# **Продажа маркированного табака**

Приложение работает в фоновом режиме в основном окне «Продажа» смарт-терминала Эвотор.

Само приложение, открывающееся через плиточное меню терминала предназначено для визуального отображения известной информации по марке и доступа к настройкам поведения приложения (доступно только пользователю с правами администратора).

В приложении есть кнопка «Добавить в чек» сканированную марку – это вспомогательная функция, не следует её использовать как основной способ продажи маркированного табака.

Основных способов продажи два: «в одно сканирование» и «в два сканирования».

### **Продажа в одно сканирование**

В окно «Продажа» просто сканируйте DataMatrix штрихкод с нижнего торца пачки сигарет.

Если вы успели завести соответствующую карточку товара - товар с маркой будет добавлен в чек. Если нет, приложение предложит [сделать это.](https://wiki.lineris.ru/marka/tobacco/admission#товарный_учет_не_ведется)

Если продать «в одно сканирование» [не получается](https://wiki.lineris.ru/marka/tobacco/help#не_работает_продажа_в_одно_сканирование), а на пачке боковой грани пачки присутствует линейный штрихкод - пробуйте продажу в два сканирования

#### **Продажа в два сканирования**

Сканируйте сначала линейный штрих-код с боковой грани пачки. Если товарная карточка уже создана, терминал предложит сканировать код марки. Если вы этого не успели сделать, появится окно с предложением добавить товар. Добавляйте товар с видом «Маркированный табак».

#### **Продажа одного артикула как с маркировкой так и без**

До 01.07.2020 в обороте одновременно будет находиться маркированная и не маркированная табачная продукция, при это допустимо, что пачки сигарет с маркировкой и без будут иметь одинаковый линейный штрихкод на боковой грани.

Важно обучить кассира-продавца правильно определять какую продукцию он продает. Если на нижнем торце есть квадратный штрихкод – это маркированная продукция, если нет – то не маркированная.

Вы можете создать две карточки товара с одним и тем же наименованием для маркированного и немаркированного товара. При сканировании DataMatrix кода в чек сразу без лишних вопросов будет добавлена маркированная табачная продукция. При сканировании линейного EAN8/EAN13 кода кассиру-продавцу будет предложено на экране выбрать что он продает, если

выбрать позицию без маркировки – она будет добавлена в чек как обычный товар, если маркированную позицию будет предложено сканировать код марки как при продаже «в два сканирования».

Создание двух отдельных карточек товара для маркированного и не маркированного товара может быть не удобно для ведения товарного учета. Что бы вести учет на одной общей товарной позиции в настройках приложения в разделе «Контроль маркировки» включите опцию «Товар без маркировки по EAN» (настройки доступны только пользователю с правами администратора.

При включенной опции при сканировании линейного EAN8/EAN13 штрихкода, соответствующего маркированной табачной продукции приложение предложит выбор, добавить её в чек как маркированную или как не маркированную.

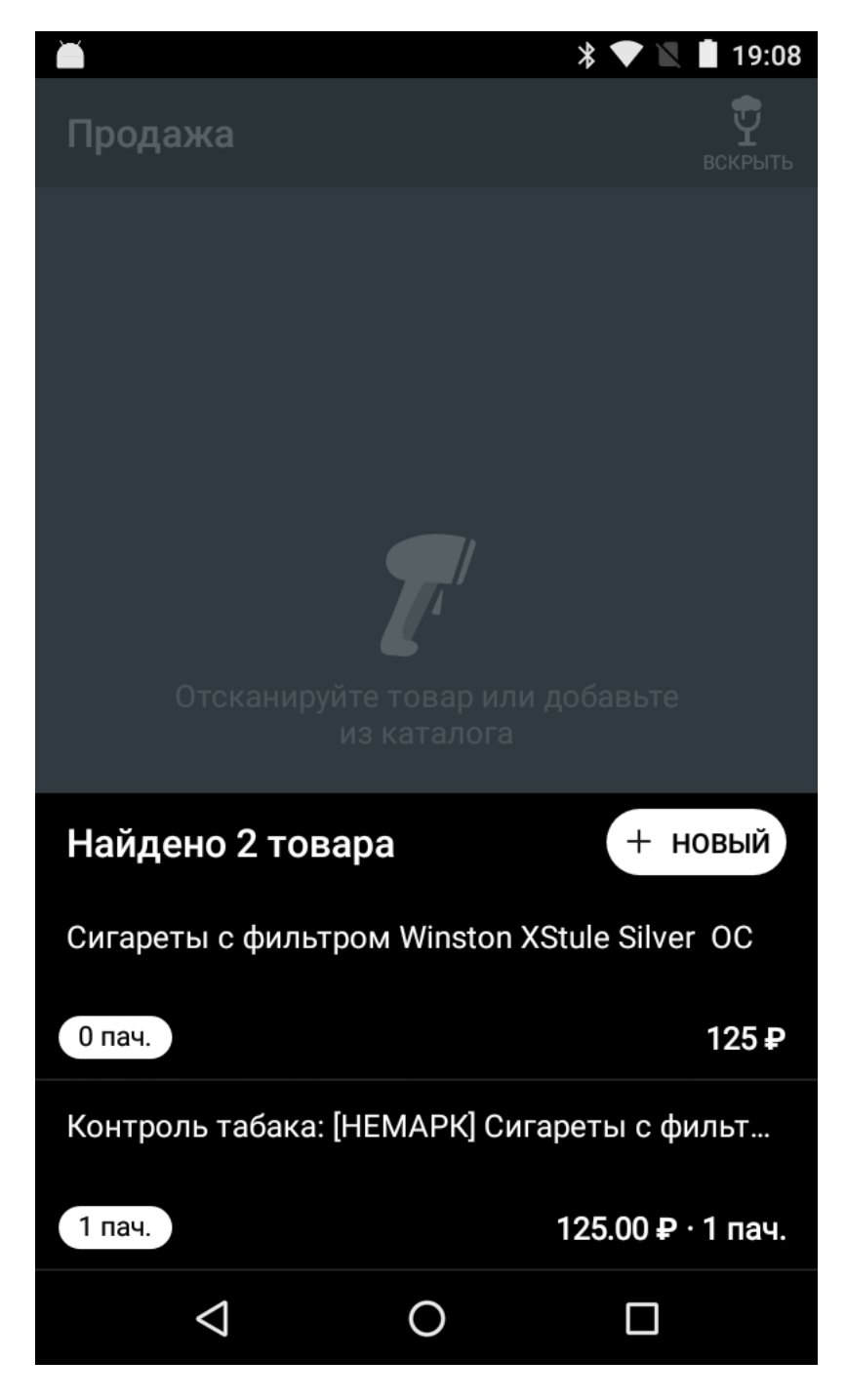

К наименованию товара спереди будет добавлена метка [НЕМАРК].

## **Продажа сигарет блоками**

Блок сигарет имеет свою собственную уникальную общую марку агрегации, и может быть целиком продан с указанием одной общей марки. Марка наносится на упаковку DataMatrix кодом. Визуально она более крупная, чем маркировка на пачках.

Кроме DataMatrix кода на блоках присутствует линейный EAN13 код. Его следует добавить к карточке товара, если вы этого не сделали при [поступлении товара.](https://wiki.lineris.ru/marka/tobacco/admission)

Продажа маркированного табака блоками с сохранением товарного учета возможна только при продажах «в одно сканирование»

Сканируйте DataMatrix блока в окне «Продажи» смарт-терминала. В чек будет добавлена одна позиция с 10 пачками и общей маркой блока.

From: <https://wiki.lineris.ru/>- **ЛИНЕРИС**

Permanent link: **<https://wiki.lineris.ru/marka/tobacco/sell?rev=1561924569>**

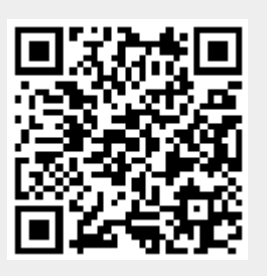

Last update: **2019/06/30 19:56**